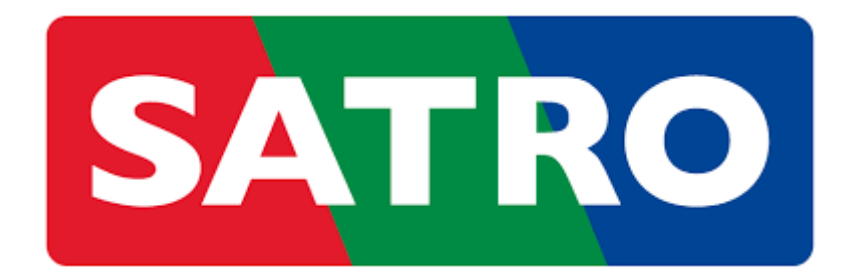

## NÁVOD NA REGISTRÁCIU DO ZÁKAZNÍCKEJ ZÓNY

**1.** Navštivíme webovú stránku [www.satro.sk](http://www.satro.sk/) alebo [www.touchtv.sk](http://www.touchtv.sk/) a klikneme na tlačidlo **Zákaznícka zóna**:

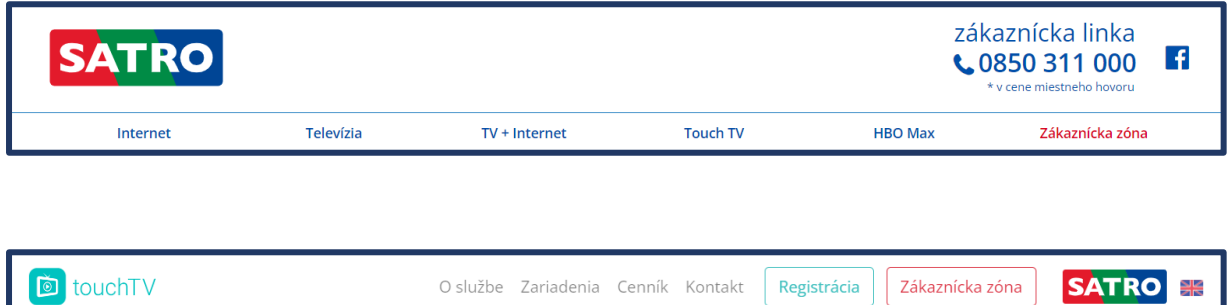

**2.** Klikneme na tlačidlo **Vytvoriť konto**:

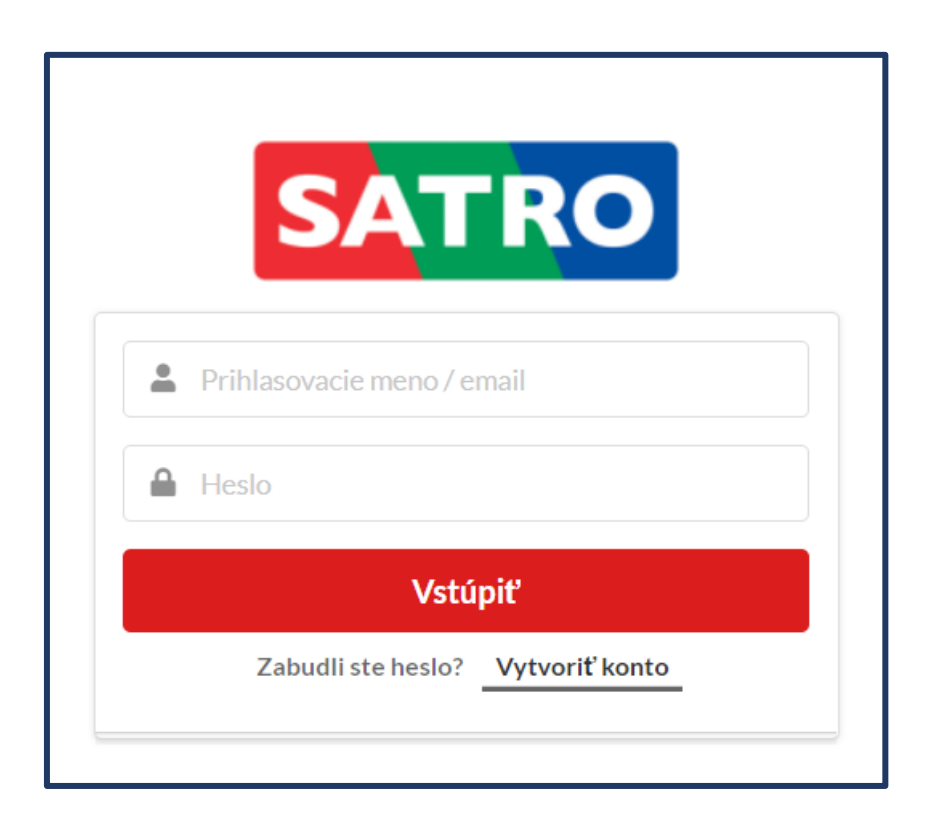

**3.** Zadáme Číslo zmluvy, alebo Variabilný symbol a klikneme na tlačidlo **Pokračovať**:

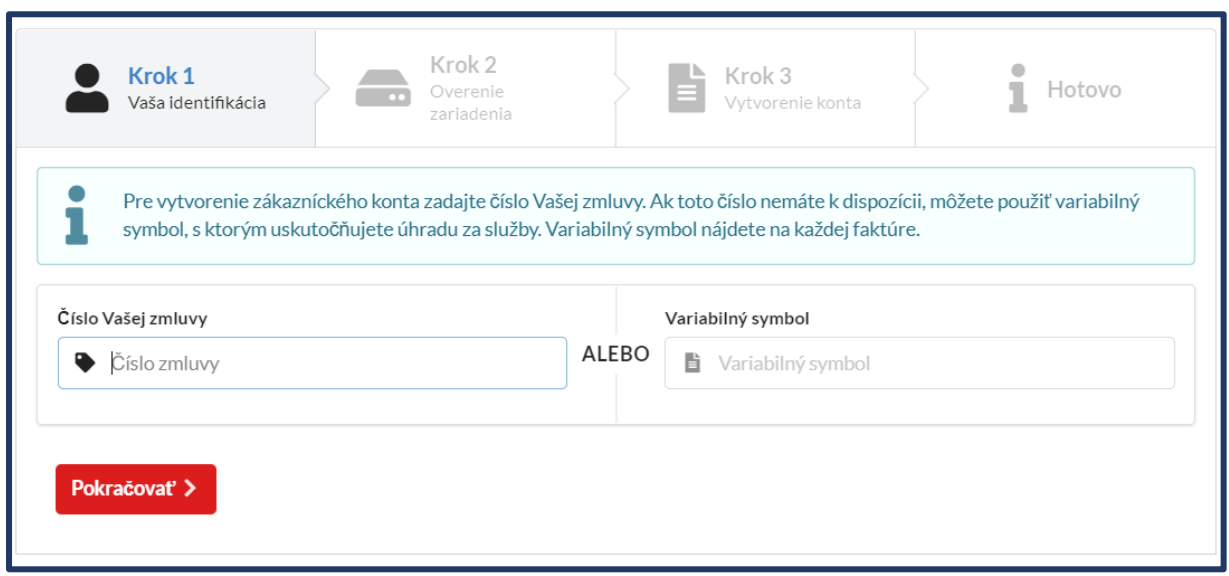

**4.** Zadáme číslo karty **A.)** alebo STB prijímača **B.)** , pokiaľ od nás zariadenie nemáte, môžete zadať aj nami poskytnuté jednorazové prihlasovacie meno **C.)** :

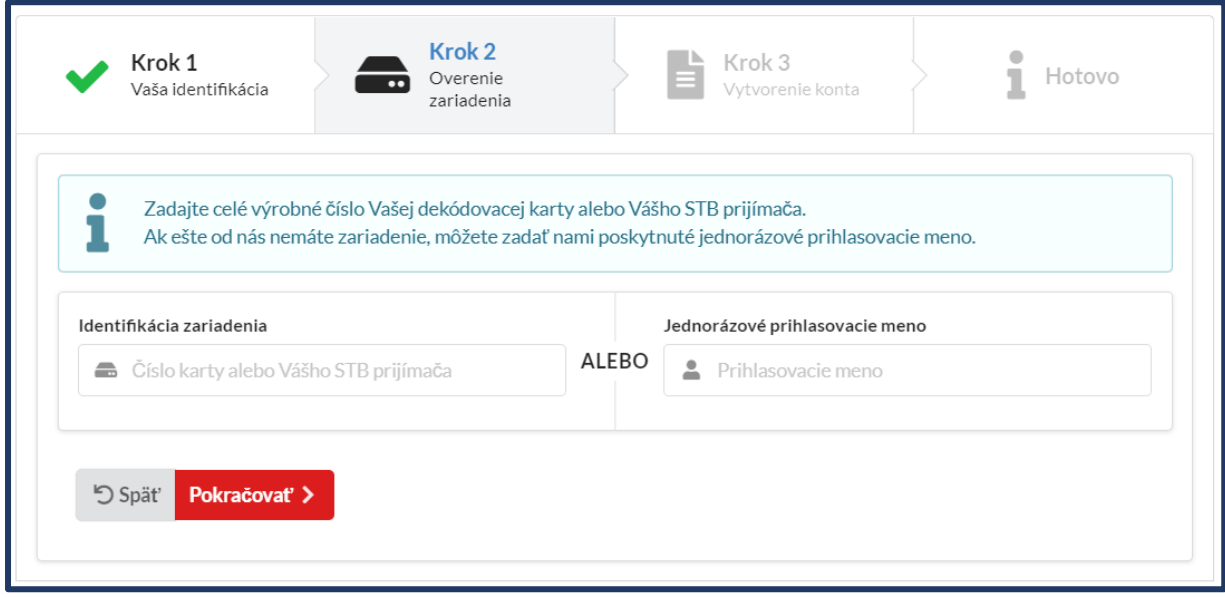

**A.)** Zadáme číslo karty (10 miestne číslo), napríklad 0**17 0902 8400**-5:

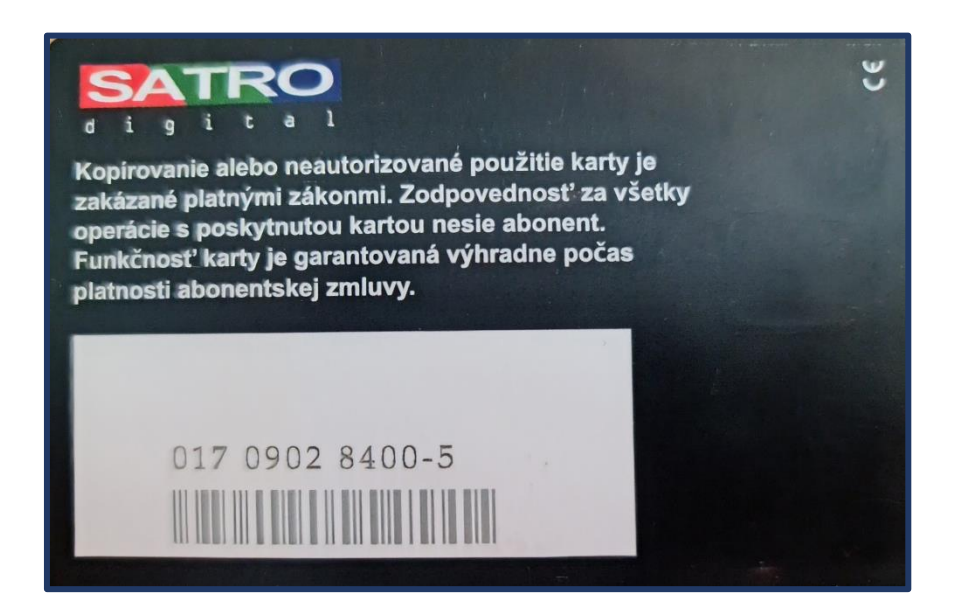

**B.)** Zadáme číslo STB prijímača, napríklad: 2020061903459 (viď prvý obrázok), alebo 703H1233D00986 (viď druhý obrázok), alebo 8201202980 – číslo pod druhým čiarovým kódom (viď tretí obrázok):

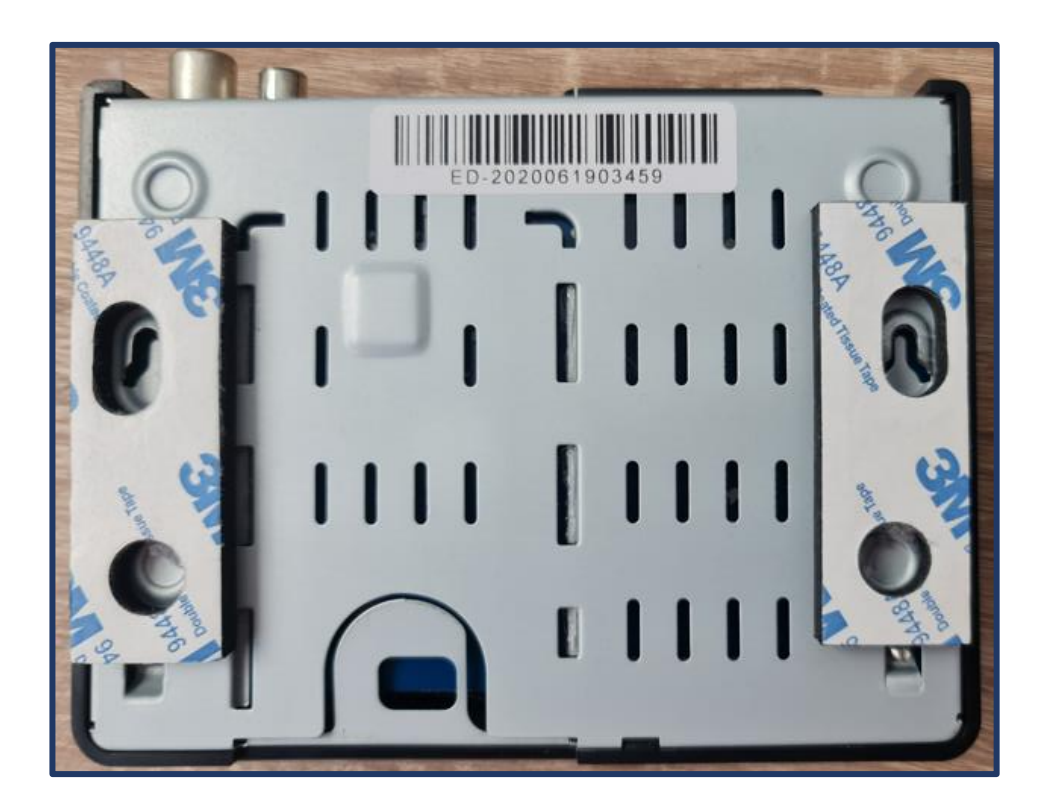

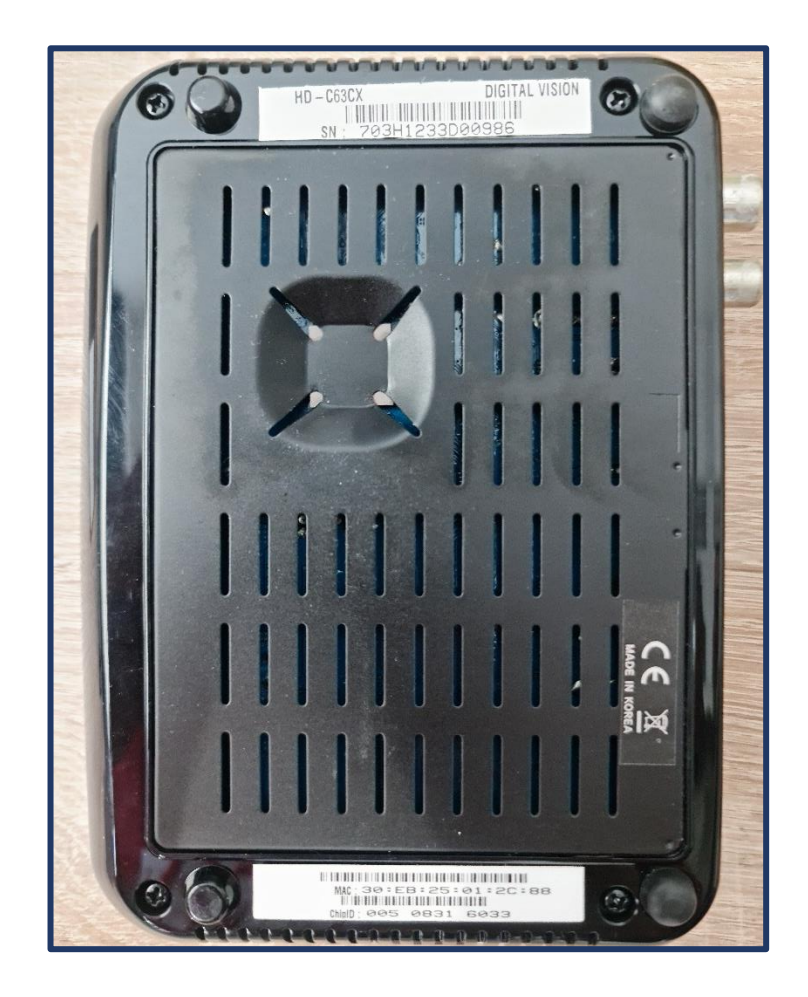

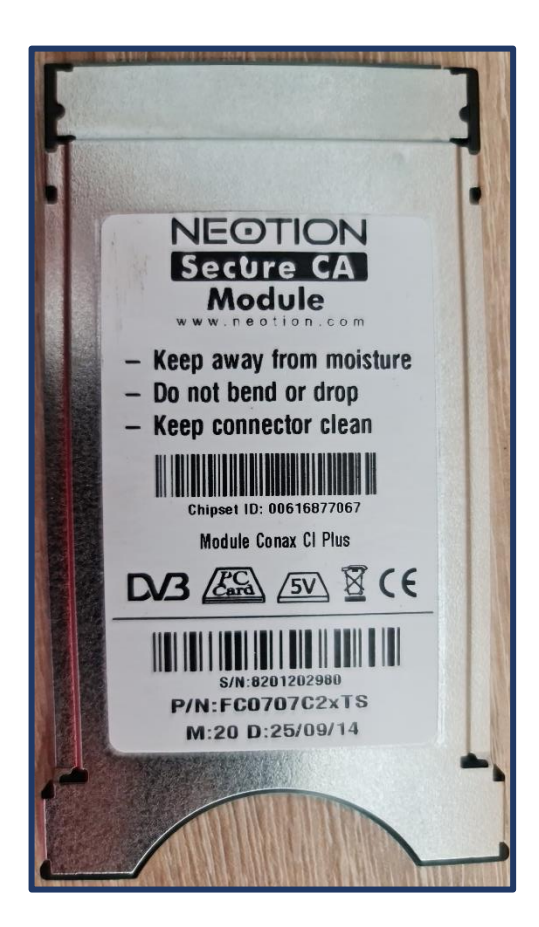

**C.)** Aby sme Vám mohli poskytnúť jednorazové prihlasovacie meno, prosím, kontaktujte nás: https://www.satro.sk/kontaktujte-nas .

**5.** Vyplníme údaje pre prístup k zákazníckemu kontu, ktoré budeme k prihláseniu používať:

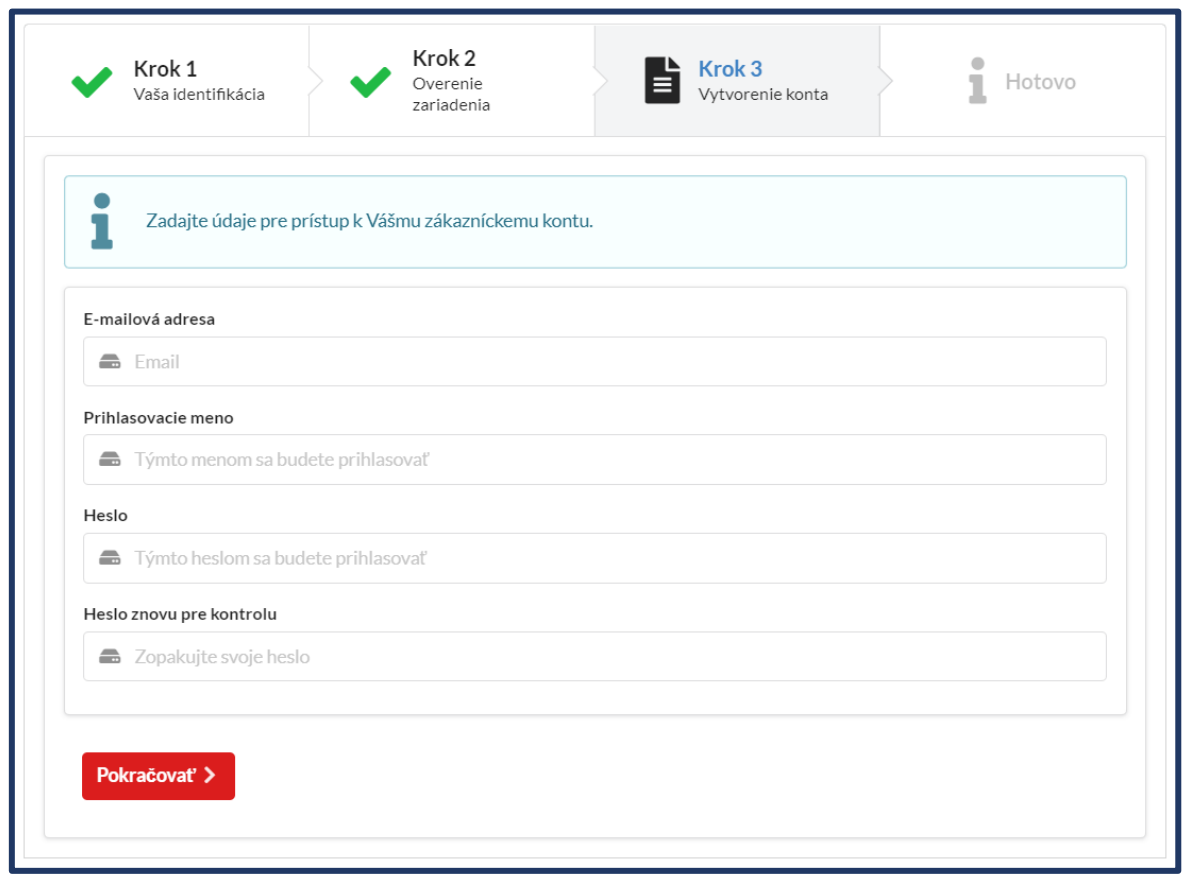

**6.** Prihlásenie do Zákazníckej zóny prebehlo úspešne:

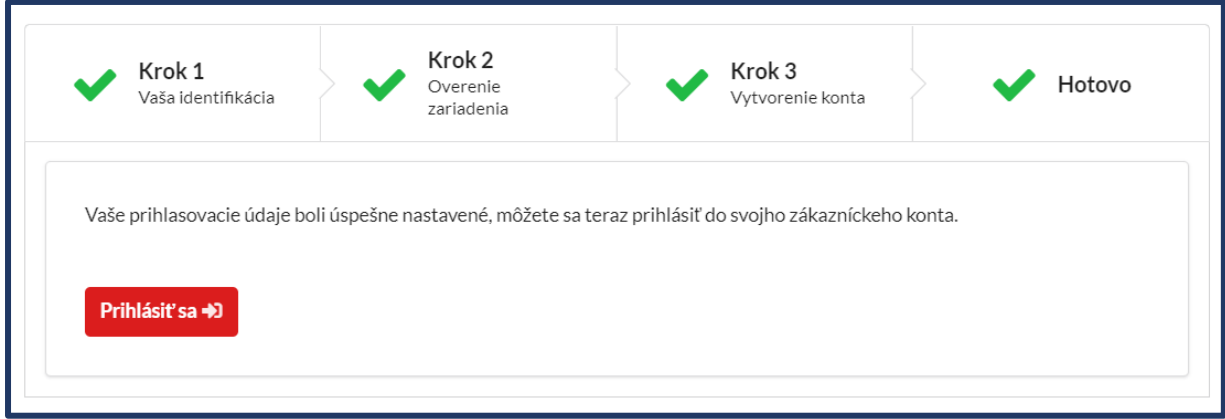